## ET-15000 Start up Guide

How to load SubliMate™ Ink

This guide describes the procedure on how to load lnks into the printer.

1. Unpack and remove all protective materials from the product. Set the carriage lock down

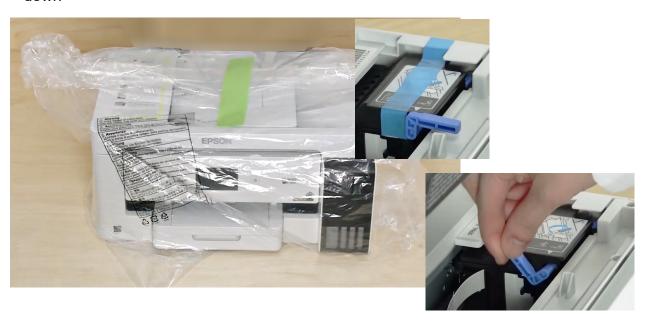

2. Unpacking the ink bottles (Follow the Instructions)

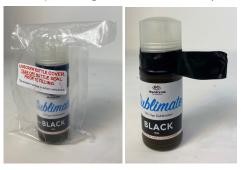

a. Take the bottle out of the poly bag and remove the Black Tape

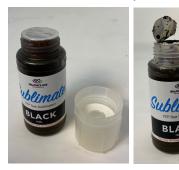

b. Unscrew the entire Cap. Break or remove the Aluminum Seal

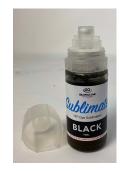

c. Put the lower part of the cap back on the bottle and load the inks as shown.

- **3.** Filling the ink tanks.
- a. Open the ink tank cover, then open the cap for the ink tank you are going to fill

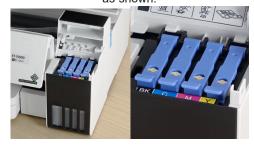

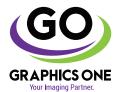

## +1-818-260-9591 • sales@graphicsone.com • www.graphicsone.com

The technical specifications and performance capabilities listed herein are subject to change at any time and may not reflect actual production capabilities. Graphics One is not responsible for any incorrect information contained herein and urges any buyer or potential buyer to test the product prior to making a purchase.

Graphics One, 824 W. Ahwanee Avenue. Sunnyvale, CA 94085, USA Tel: 818-260-9591, Email: sales@graphicsone.com, Website: www.graphicsone.com @Copyright 2017 Graphics One, GO (Graphics One), are trademarks of Graphics One, All other trademarks are properties of their respective companies

**b.** Position the top of the ink bottle along the slot in front of the filling port, then slowly stand the bottle up to insert it. Wait for ink to fill the tank

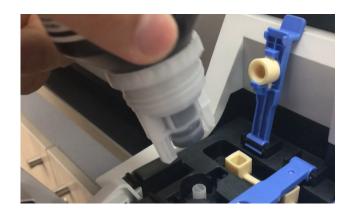

Do not squeeze the bottle. Ink flows into the tank and stop automatically when the ink tank is full.

Repeat steps 3a-3c to fill the rest of the ink tanks, close the ink tank cover when finish.

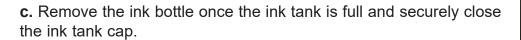

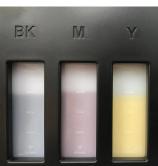

- 4. Connect the power cord to the back of the product and to an electrical outlet. Raise the control panel, then press the power button to turn on the product. (Do not connect to the computer yet)
- 5. Press up or down arrows to select your language, date and time on the LCD screen. Next, press the OK button. When the message "Start Here" appears on the LCD screen, press the OK button. On the next screen, press and hold the ? button for 5 seconds.
- **6.** When the message to "Start Initialization" appears on the LCD screen, press the start button to start charging the ink. Ink charging takes approximately 30 min-utes. A message will appear when ink charging is complete. (Do not turn off or unplug the printer or perform any other operations during ink charging or you'll waste ink).
- 7. Go to https://epson.com/Support/Printers/All-In-Ones/ET-Series/Epson-ET-15000/s/SPT C11CH96201
- 8. Download your Printer Driver follow the instructions and install it.
- **9.** Connect the printer using a USB/Network Cable or WiFi, the driver wizard will guide you in this process. Once done, you machine is ready to be used

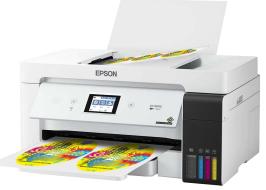

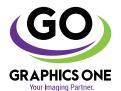

+1-818-260-9591 • sales@graphicsone.com • www.graphicsone.com

The technical specifications and performance capabilities listed herein are subject to change at any time and may not reflect actual production capabilities. Graphics One is not responsible for any incorrect information contained herein and urges any buyer or potential buyer to test the product prior to making a purchase.